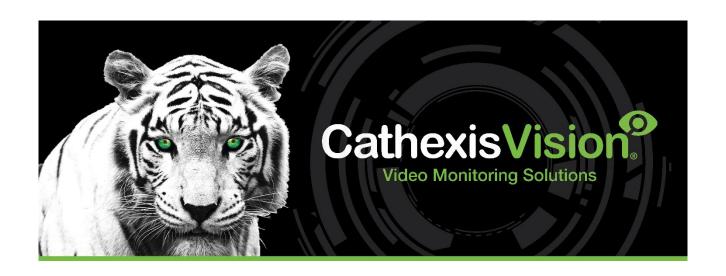

# Axis Edge Analytics Integration App-note

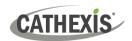

# Contents

| 1. Introduction                         | 3        |
|-----------------------------------------|----------|
| 1.1 Requirements                        | 3        |
| 1.1.1 General Requirements              | 3        |
| 1.1.2 License Requirements              | 3        |
| 1.1.3 Third-Part Device Information     | ∠        |
| 1.2 Features and Abilities              | ∠        |
| 2. Axis Camera Configuration            | 5        |
| 2.1 Set up Axis Camera                  | 5        |
| 2.2 Configure Events in Axis            | 5        |
| 2.2.1 Add Recipient                     | 5        |
| 2.2.2 Add a New Rule                    | 6        |
| 3. CathexisVision Camera Setup          | 7        |
| 3.1 Add a Camera                        | 7        |
| 3.2 Edit Camera Properties: Add Trigger | 7        |
| 4. Events                               | <u>c</u> |
| 4.1 Creating an Event                   | <u>9</u> |
| 4.1.1 General Tab                       | <u>c</u> |
| 4.1.2 Trigger                           | 10       |
| 4.1.3 Actions Tab                       | 11       |
| 5. Events Database                      | 12       |
| 5.1 Navigate to the Database            | 12       |
| C. Canalusian                           | 1.7      |

While Cathexis has made every effort to ensure the accuracy of this document, there is no guarantee of accuracy, neither explicit nor implied. Specifications are subject to change without notice.

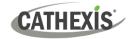

# 1. Introduction

CathexisVision integrates with several Axis cameras which support a range of edge (on-camera) analytics. These include the Axis Barcode Reader, Axis Face Detector, Axis Fence Guard, and Axis License Plate Verifier.

This document details how to set up the Transmission Control Protocol (TCP) rule in the Axis camera interface, how to configure CathexisVision to receive edge events, and how to set up triggers in CathexisVision based on these events.

#### Note:

- 1. For information about the regular operation of Axis devices, please consult the relevant manufacturer's documentation.
- 2. Axis edge analytics post detection events to the configured port on the CathexisVision NVR.
- 3. Cameras are configured in CathexisVision as standard cameras.
- 4. Sync the cameras and the CathexisVision NVR to the same time source, with the same time zone.

## 1.1 Requirements

### 1.1.1 General Requirements

- CathexisVision 2022 or later.
- Windows 10: 64-bit and later; Windows Server 2016 and later.
- Minimum of 8 GB of RAM required.

Note: If the user plans on installing this integration on a Linux unit, contact <a href="mailto:support@cathexisvideo.com">support@cathexisvideo.com</a>.

#### 1.1.2 License Requirements

Any of the following camera licenses may be used.

| License   | Name           | Description                                                                                                    |
|-----------|----------------|----------------------------------------------------------------------------------------------------|
| CLTE      | Lite Software  | Discounted license bundles are available for the Lite package.                                                                                                    |
| packages  | Package        | <ul> <li>If additional licenses need to be added to the Lite package,<br/>then a CCOR-1001 license may be purchased (up to a total of<br/>48 camera channels on a Lite system).</li> </ul> |
| CCOR-1001 | Core Camera    | These camera licenses may be used on                                                                                                    |
|           | License        | Core software (CORE-2001) packages or                                                                                                    |
|           |                | Lite (CLTE) packages.                                                                                                    |
| CPRO-1001 | Professional   | These camera licenses may be used on                                                                                                    |
|           | Camera License | Professional (CPRO-2001),                                                                                                    |
|           |                | Core (CCOR-2001) or                                                                                                    |
|           |                | Lite (CLTE) packages.                                                                                                    |
| CPRM-1001 | Premium        | These camera licenses may be used on                                                                                                    |
|           | Camera License | Premium (CPRM-2001),                                                                                                    |
|           |                | Professional (CPRO-2001),                                                                                                    |
|           |                | Core (CCOR-2001) or                                                                                                    |
|           |                | Lite (CLTE) packages.                                                                                                    |

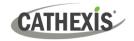

#### Note:

- 1. Multi-sensor cameras and cameras with multiple channels require only a single IP license.
- 2. The CatObserver monitor recording feature allows the recording of any monitor connected to any Windows server on the network, as if it were a network camera. One camera license is required per monitor to be recorded.

#### 1.1.3 Third-Part Device Information

The integration was tested on:

| Hardware name                           | Axis                                                                      |
|-----------------------------------------|---------------------------------------------------------------------------|
| Hardware model number                   | P1469-XLE                                                                 |
| Firmware as tested                      | 11.5.64                                                                   |
| Third-party software name               | Axis Object Analytics, Axis Video Motion Détection                        |
| Third-party software version            | 1.8-27 and 4.5-5                                                          |
| Third party software license/s required | Third-party licenses were not required to run Axis's basic edge triggers. |

## 1.2 Features and Abilities

CathexisVision receives event messages from the Axis Edge analytics which can be used to trigger a CathexisVision system event.

005-20240417-517 Rev 00 17 April 2024

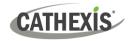

# 2. Axis Camera Configuration

Before an event can be sent to CathexisVision, the following setup is required on Axis camera.

**Note:** The setup below is based on the Axis P1469-XLE loaded with 11.5.64 firmware version. The setup could look slightly different on older or newer Axis models, but the same main steps can be followed:

- 1. Configure edge analytics on the Axis camera (2.1 Set up Axis Camera).
- 2. Define the CathexisVision NVR as the recipient (2.2.1. Add Recipient).
- 3. Create a TCP connection on the defined destination port (2.2.1 Add Recipient).
- 4. Create a new edge rule with the configured recipient (2.2.2 Add a New Rule).

#### 2.1 Set up Axis Camera

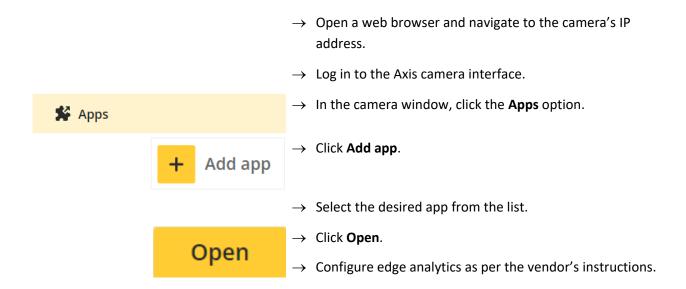

# 2.2 Configure Events in Axis

After configuring edge analytics on the Axis camera according to the vendor's instructions, add the CathexisVision NVR as the recipient. Follow the steps below.

#### 2.2.1 Add Recipient

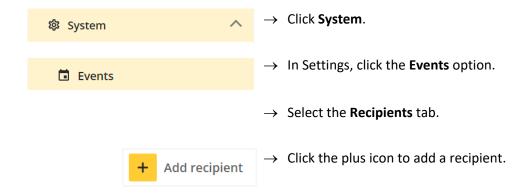

005-20240417-517 Rev 00 17 April 2024

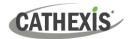

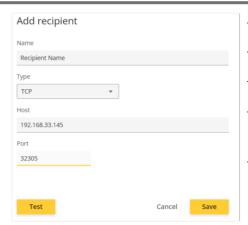

- → Enter a name for the recipient.
- → Under **Type**, open the drop-down menu and select TCP.
- → Under **Host**, enter the CathexisVision server IP address.
- → Enter the TCP port. The TCP port to transmit the trigger message is 32305.
- → Click Save.

#### 2.2.2 Add a New Rule

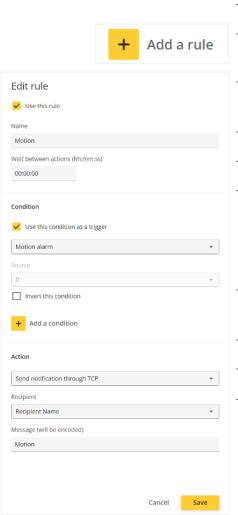

- → Select the Rules tab.
- $\rightarrow$  Click the plus icon.
- → Click the checkboxes to select to Use this rule, and Use this condition as a trigger.
- → Enter a descriptive Name for the rule.
- → Enter a period to wait between actions (hh:mm:ss format).
- → Click the drop-down arrow to expand the Condition menu. Select the condition.

The drop-down menu shows events from the application that is installed on the camera.

- → Under **Action**, select **Send notification through TCP** from the drop-down menu.
- → Select the recipient.
- → Enter the trigger **Message** that will be sent to CathexisVision.

6

→ Click Save.

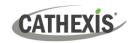

# 3. CathexisVision Camera Setup

#### 3.1 Add a Camera

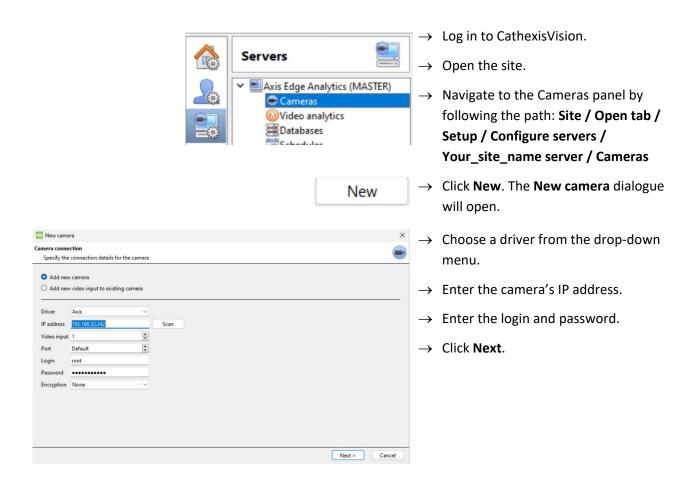

# 3.2 Edit Camera Properties: Add Trigger

Once the camera has been added, it will appear in the camera list in the main camera panel.

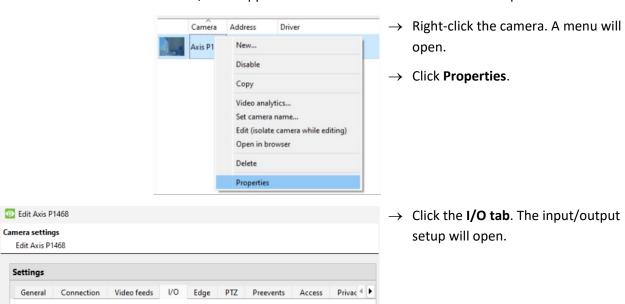

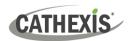

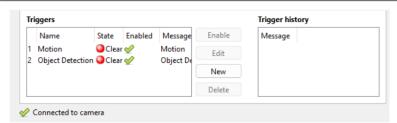

Once the event has been configured in the Axis camera interface, the trigger will be displayed in the **Triggers** area.

The trigger message will be displayed in the **Trigger history** area.

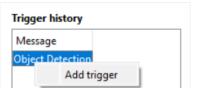

- → Right-click the trigger message.
- → Select Add trigger. The New trigger window will open.

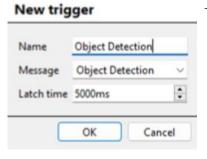

→ Enter a trigger Name.

Note: The text in the "Message" field must be identical to the message text as configured in the Axis rule message. For example, the "Object Detection" text being sent from the above Axis-defined rule needs to be received on the NVR using the same defined "Object Detection".

Multiple rules can be created on the Axis camera for different detection triggering conditions, and the NVR can have multiple trigger alarms defined for each Axis event rule.

8

 $\rightarrow$  Click **OK**.

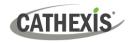

## 4. Events

A CathexisVision event has a trigger, which causes an action. Set edge detection to act as triggers, or as actions. This section details the Axis camera edge detection specific aspects of events.

There is a comprehensive guide to CathexisVision Events in the CathexisVision Setup Manual.

**Note**: Most of the data that CathexisVision receives from a device is presented in the Events interface. This is done in order to give the user a full range of options. As a result, some of the options presented in the interface may be *impractical* as an event trigger, or action.

## 4.1 Creating an Event

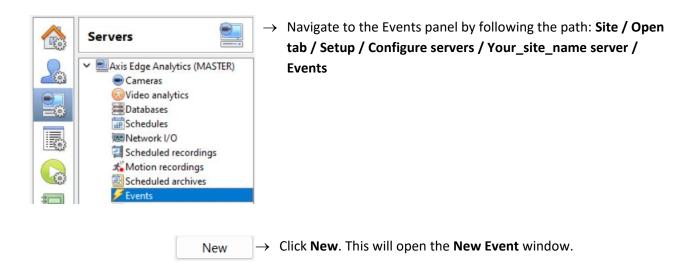

The **New Event** window has four tabs: General, Triggers, Actions and Resources. These are covered in the sections below.

#### 4.1.1 General Tab

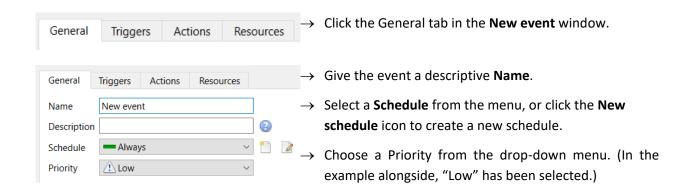

005-20240417-517 Rev 00 17 April 2024

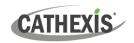

#### 4.1.2 Trigger

A trigger is the user-defined input that notifies the event to start. The trigger causes the subsequent action (which the user will also define).

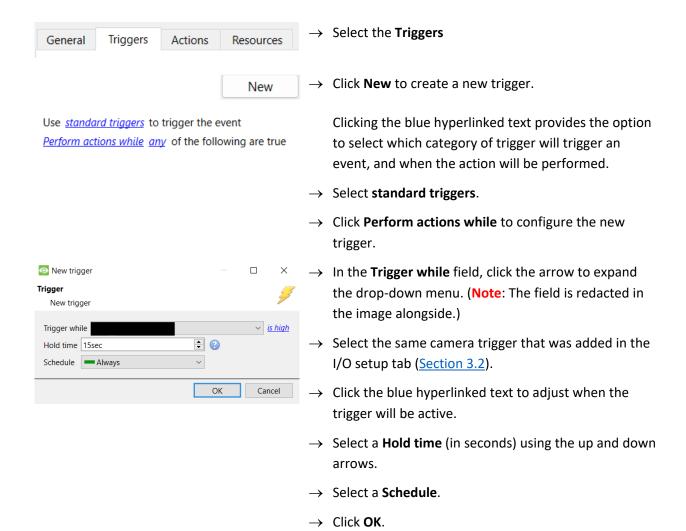

**Note:** For more information on setting up events, refer to the *CathexisVision Setup Manual*, section **4.10 Events.** 

005-20240417-517 Rev 00 17 April 2024 10

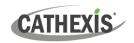

#### 4.1.3 Actions Tab

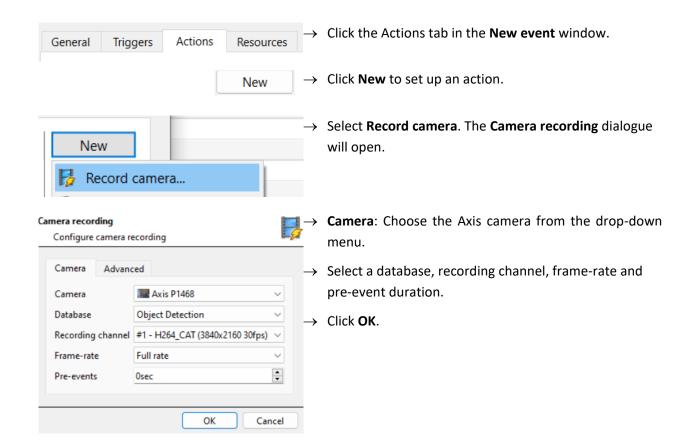

005-20240417-517 Rev 00 17 April 2024 11

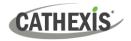

# 5. Events Database

The event database is where the event can be viewed, together with associated footage.

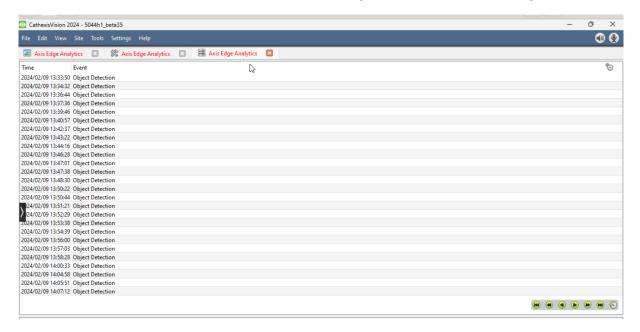

## 5.1 Navigate to the Database

Site Tools Settings Help

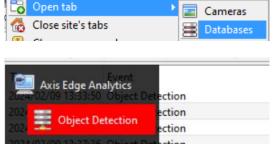

- → To open the Database tab, follow the path: Site/ Open tab / Database. The Database tab will open.
- → Select the relevant event database from the database panel that opens on the left.

  → To open and close this list, click the arrows in the centre of the list.

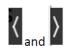

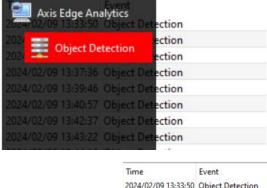

The items will be listed, as shown in the image alongside.

2024/02/09 13:33:50 Object Detection 2024/02/09 13:34:32 Object Detection 2024/02/09 13:36:44 Object Detection 2024/02/09 13:37:36 Object Detection 2024/02/09 13:39:46 Object Detection 2024/02/09 13:40:57 Object Detection 2024/02/09 13:42:37 Object Detection 2024/02/09 13:43:22 Object Detection 2024/02/09 13:44:16 Object Detection 2024/02/09 13:46:28 Object Detection 2024/02/09 13:47:01 Object Detection 2024/02/09 13:47:38 Object Detection 2024/02/09 13:48:30 Object Detection 2024/02/09 13:50:22 Object Detection 2024/02/09 13:50:44 Object Detection 24/02/09 13:51:21 Object Detection 024/02/09 13:52:29 Object Detection 24/02/09 13:53:38 Object Detection 2024/02/09 13:54:39 Object Detection

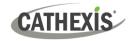

# 6. Conclusion

This app-note was designed to deal specifically with the Transmission Control Protocol (TCP) rule in the Axis camera interface, configuring CathexisVision to receive edge events, and how to set up triggers in CathexisVision based on these events.

For further information about the CathexisVision software, consult the *CathexisVision Setup Manual* (<a href="https://cathexisvideo.com/">https://cathexisvideo.com/</a>).

For support, email <a href="mailto:support@cathexisvideo.com">support@cathexisvideo.com</a>